Eichsfeld-Gymnasium (

|IT am EGD support@eichsfeld-gymnasium.de

Stand: Juni 2019

## **Anleitung zum Umgang mit mirroring360**

*Spiegelung von Tablets und Smartphones auf die digitale Tafel*

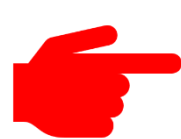

**Hinweis:** Bei der Spiegelung eines Tablets oder Smartphones sind **alle Inhalte** auf der digitalen Tafel ersichtlich. Es empfiehlt sich daher, während der Spiegelung sämtliche Benachrichtigungen (WhatsApp, E-Mail, Facebook, usw.) zu deaktivieren.

## **1. Aufrufen des Programms im Startmenü**

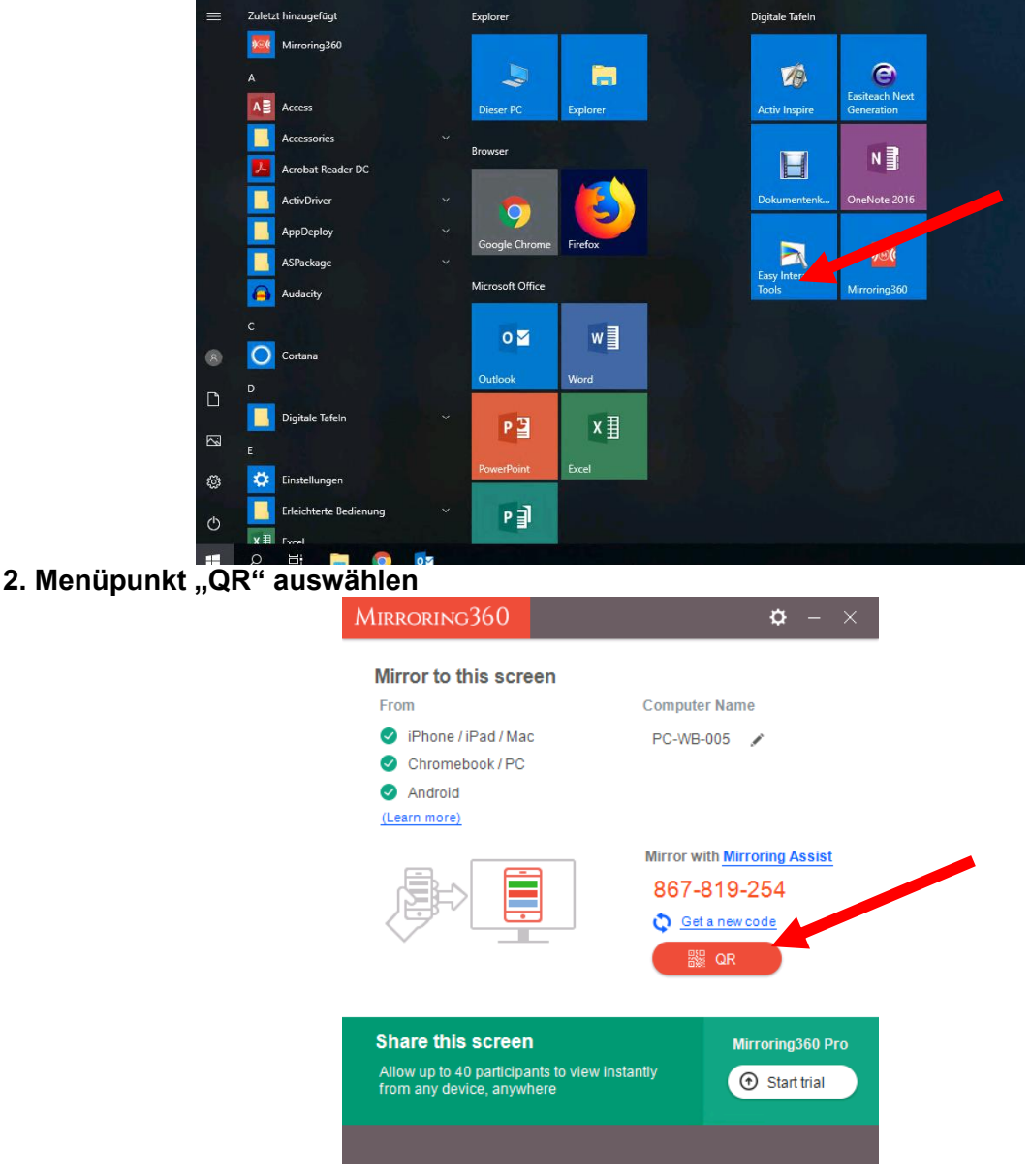

**3. Eine Mirroring-ID und ein QR-Code erscheinen** 

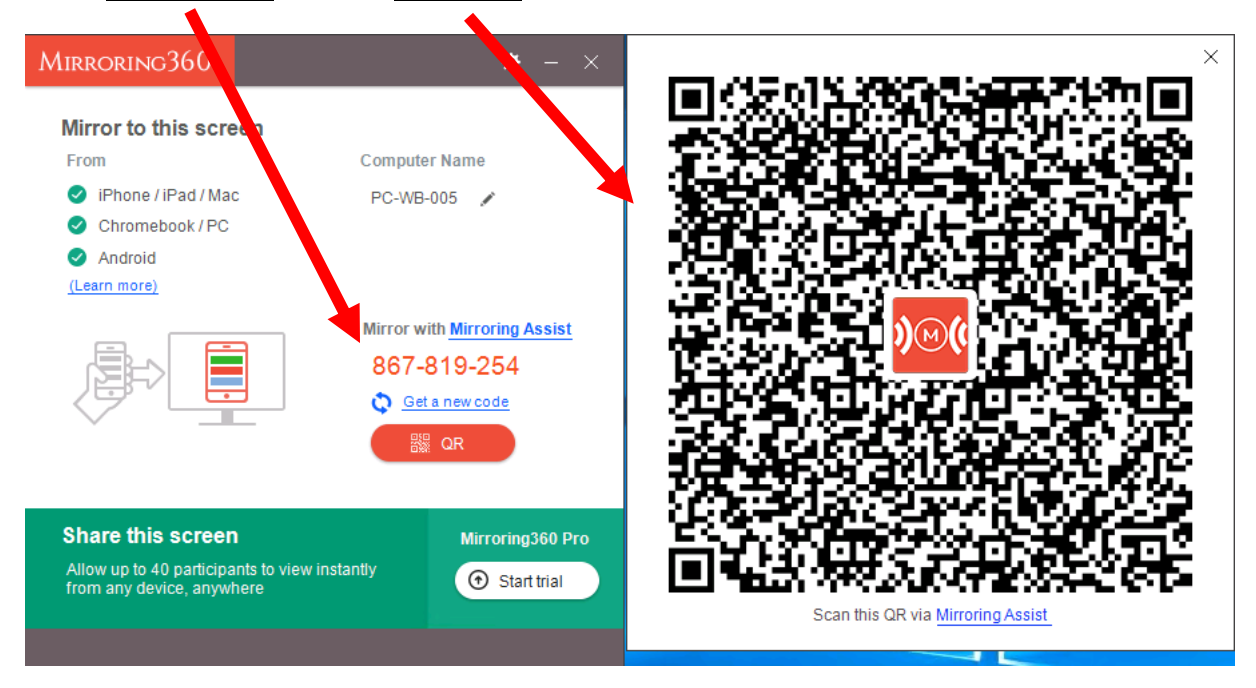

**4. Benutzer, die ein Gerät mit Android-Betriebssystem (z.B. Samsung, Huawei, Acer) verwenden, lesen bitte unter** *Punkt 5* **weiter. Benutzer, die ein Apple Gerät mit iOS verwenden (iPhone oder iPad), lesen bitte unter** *Punkt 6* **auf** *Seite 5* **weiter.**

## **5. Google Android (z.B. Samsung, Huawei, Acer)**

- I. App "Mirroring360 Sender Basic" aus dem "Play Store" herunterladen (kostenlos)
- II. App "Mirroring360 Sender Basic" starten
- III. In der App das kleine Bild-Icon auswählen:

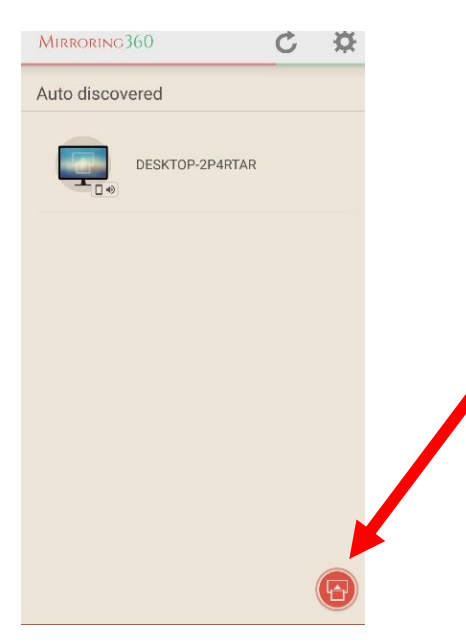

IV. Entweder den QR-Code mit der Kamera fokussieren **oder** die Mirroring-ID eintragen:

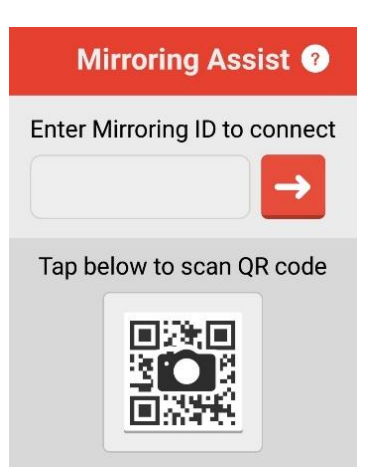

V. Das an der digitalen Tafel angezeigte Passwort auf dem mobilen Gerät eintragen:

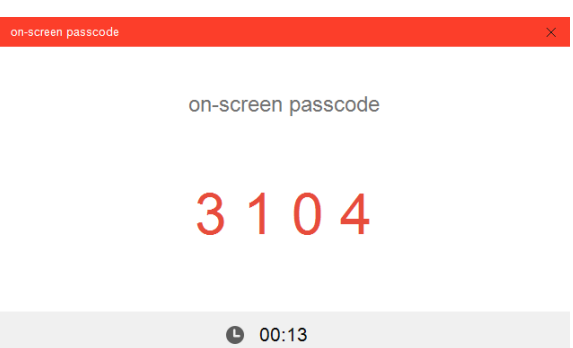

VI. Das Gerät wird nun gespiegelt:

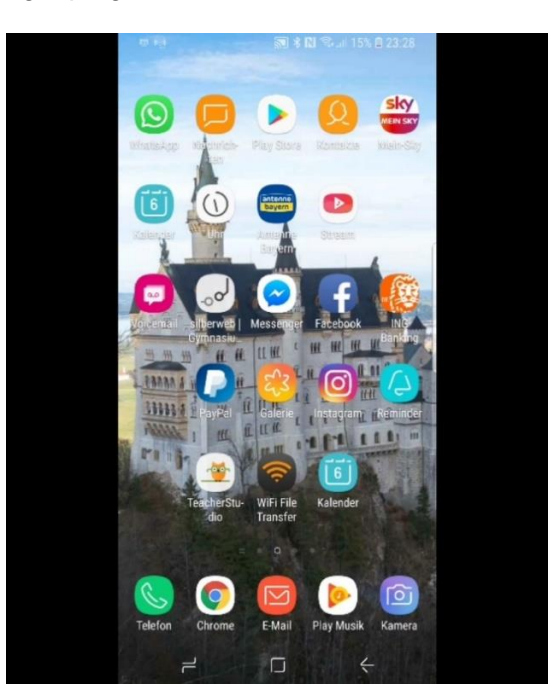

## **6. Apple iOS (iPhone oder iPad)**

- I. 1. App "Mirroring Assist" aus dem "Apple Store" herunterladen (kostenlos)
- II. 2. App "Mirroring Assist" starten
- III. 3. In der App "Scan code" **oder** "Enter Mirroring-ID" auswählen:

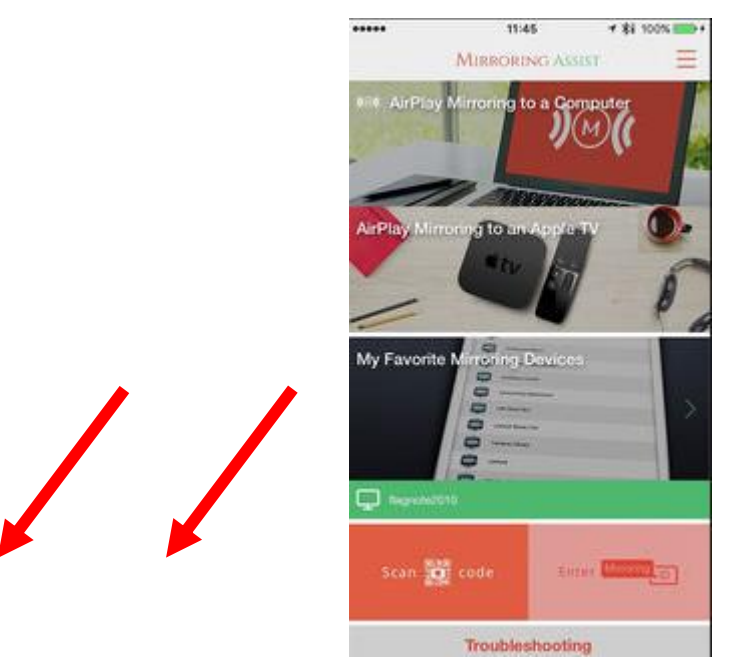

- IV. 4. Entweder den QR-Code mit der Kamera fokussieren **oder** die Mirroring-ID eintragen.
- V. 5. Von "unten nach oben" wischen und "AirPlay" im Kontrollzentrum einschalten:

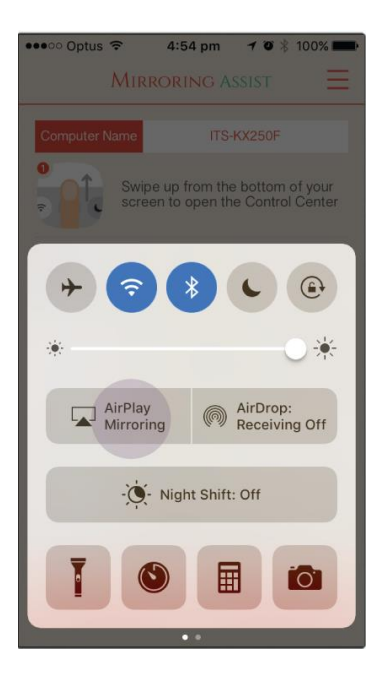

VI. Den entsprechenden Raum / die entsprechende digitale Tafel auswählen:

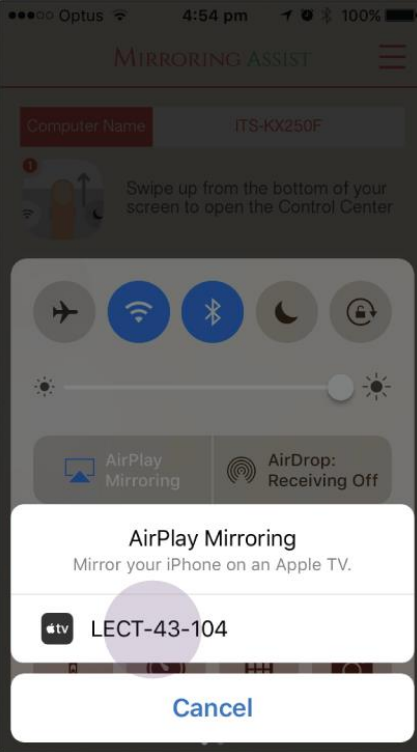

VII. Das an der digitalen Tafel angezeigte Passwort auf dem mobilen Gerät eintragen:

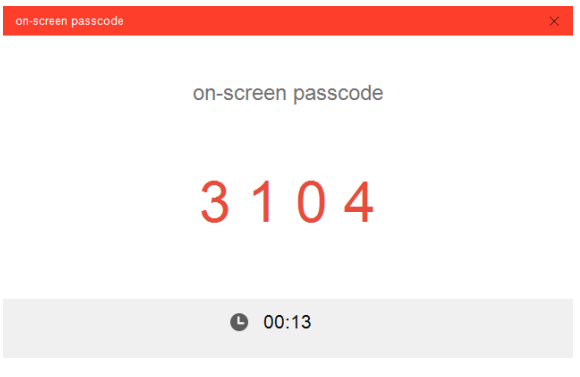

VIII. Das Gerät wird nun gespiegelt.